# 学生网上缴费操作说明

## 第一步,激活统一身份认证,具体操作步骤如下:(如果已激活统一身份认证,可直接 进入第二步)

统一身份认证的激活 (服务门户)

使用手机扫描下方二维码, 激活学校统一身份认证系 统账号, 过程中会进行人脸识别比对 (与公安系统中的 照片, 即身份证上的照片比对), 并通过验证码验证本 人的手机号码(注: 账号激活过程中请填写本人的手机 号,之后如手机号有调整可在统一身份认证系统中自助 变更)。

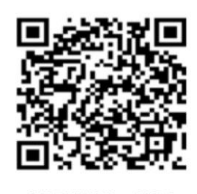

账号激活二维码

企业微信的激活:

扫描下方二维码或在手机的应用商店中搜索"企业微 信",完成企业微信 APP 的安装,使用激活统一身份认证 时验证后的手机号登录企业微信登录即可。

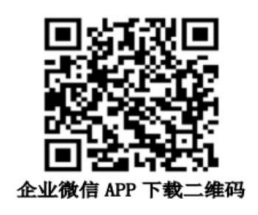

第二步,登录首都师大 **webvpn** 系统,地址:**https://v.cnu.edu.cn**

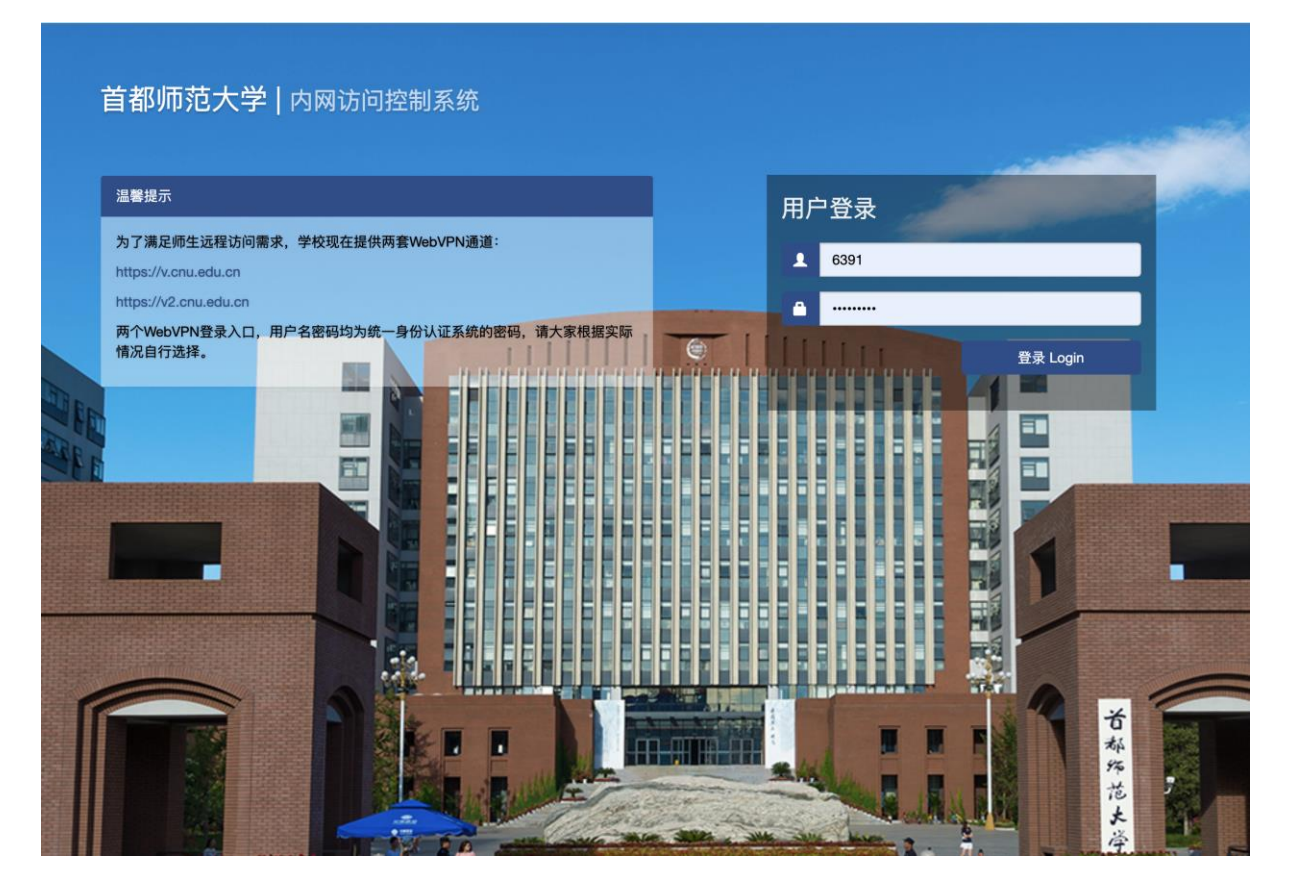

用本人的学号以及统一身份认证密码登录

用户名:学号(新生可通过录取通知书中查询)

密码:统一身份认证系统激活时填写的密码

## 第三步,点击"学生缴费"模块

业务系统

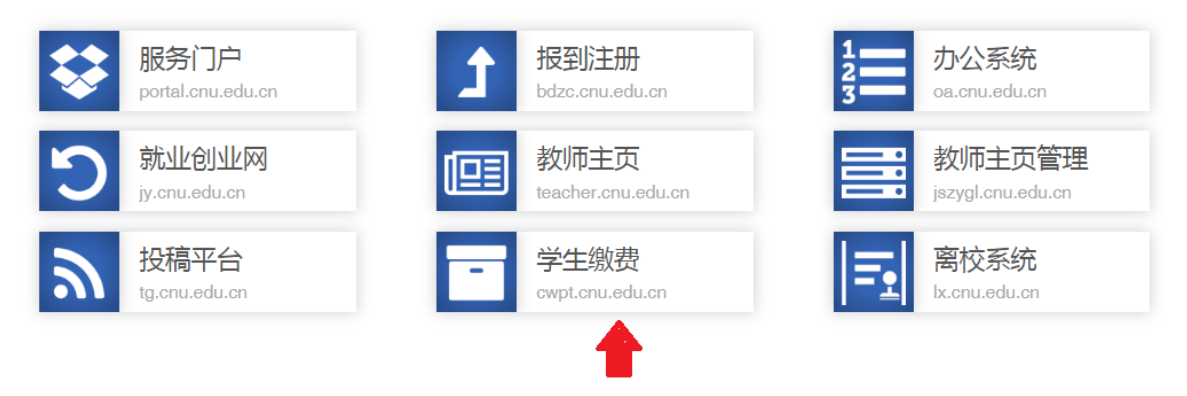

## 第四步,输入统一身份认证账号和密码

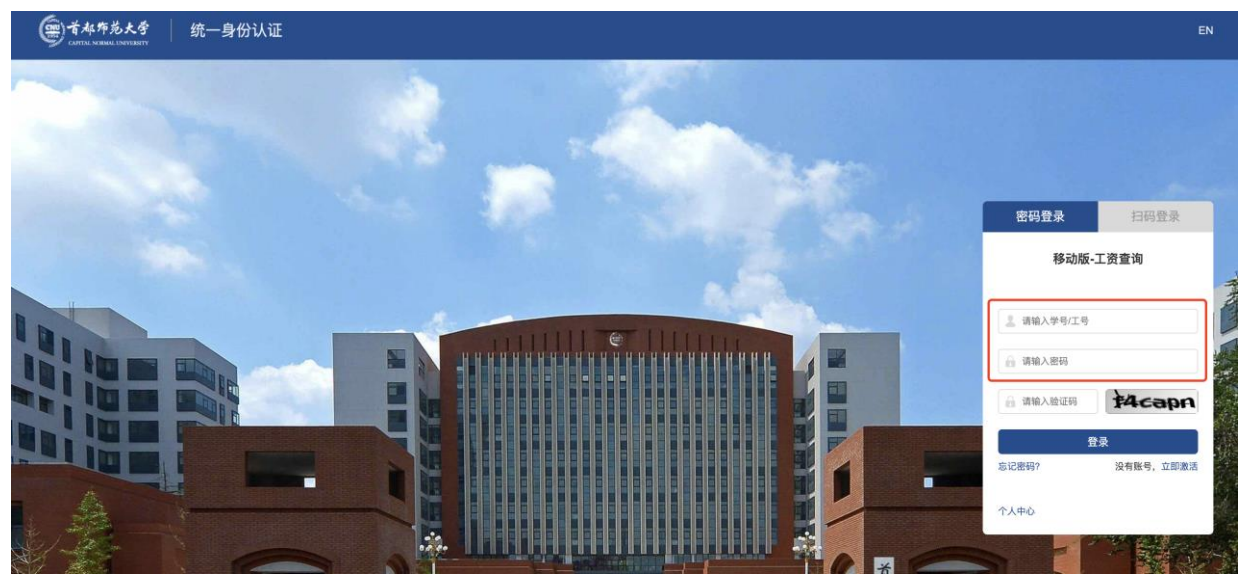

用本人的学号以及统一身份认证密码登录

用户名:学号(新生可通过录取通知书中查询)

密码:统一身份认证系统激活时填写的密码

登录成功后,进入学生缴费系统。

第五步:进入缴费系统后,在"个人欠费查询"页面,点击"操作"栏中的"我要交费" 链接后,进入付款页面。如下图红框所示:

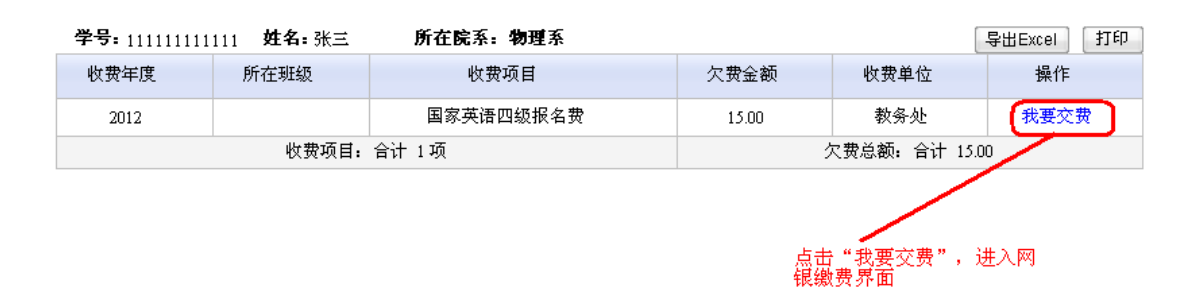

如果有疑问,请拨打财务咨询电话:68902366(工作日拨打)。

#### 第六步: 按以下说明进行网银缴费

#### 1、付款页面:

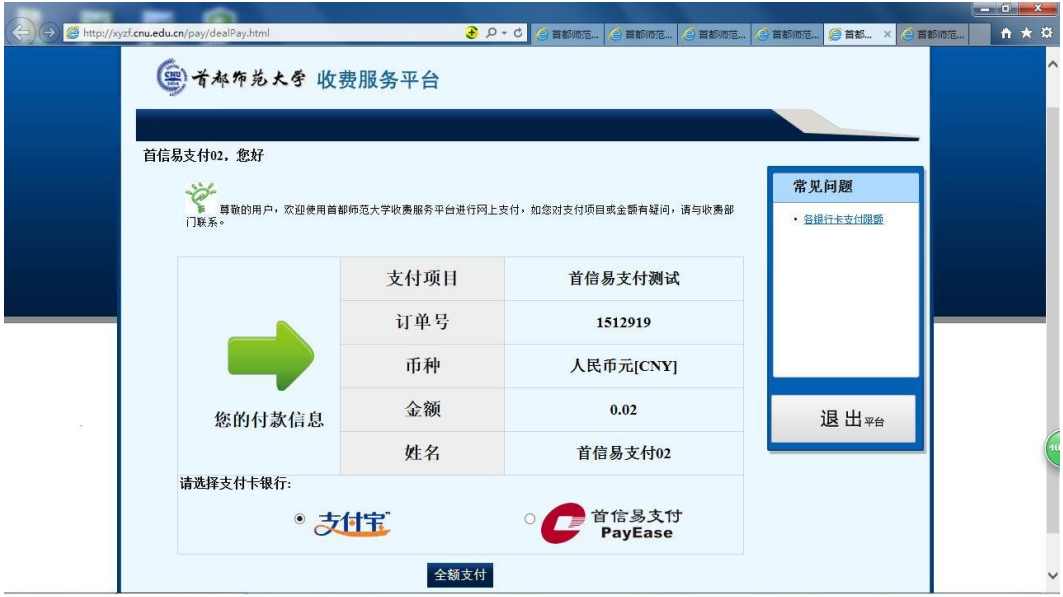

请在此页面中确认支付的姓名、项目及金额都正确后,选择支付平台进行支付:

- (1)支付宝:支持有支付宝账户的用户进行支付;
- (2)首信易支付:支持一般网银用户利用银行网银支付;

如有疑问,请拨打财务咨询电话 68902366(工作日拨打)。

### **2**、选择支付平台支付

(**1**)支付宝平台

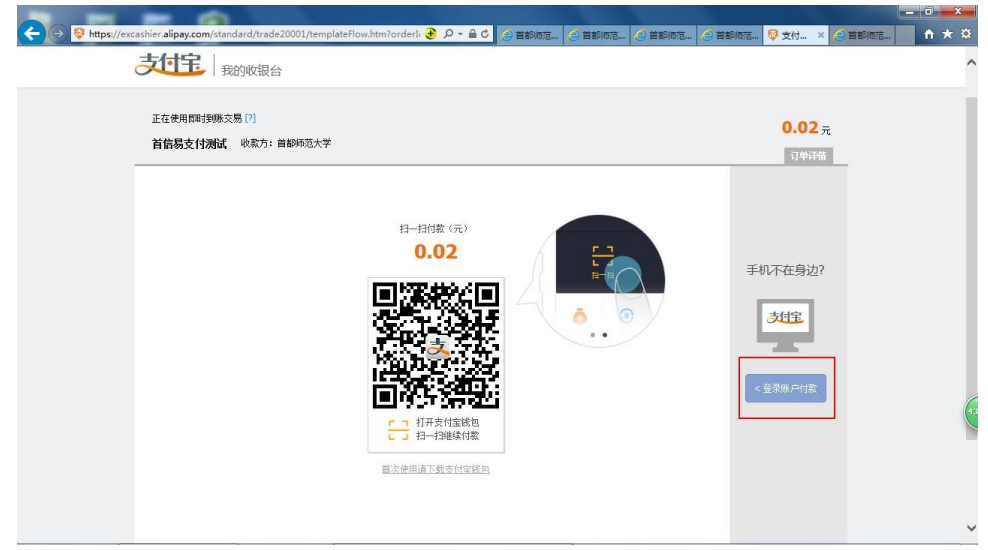

- 扫码支付:运行手机支付宝钱包,直接扫描屏幕中的二维码。扫码成功后,即可进行支 付操作。
- 登录支付: 您还可以点击上图屏幕右侧红框中的按钮,进入登录支付界面(如下图)。 在界面中录入本人的支付宝账户信息,登录成功后,即可进行支付操作。

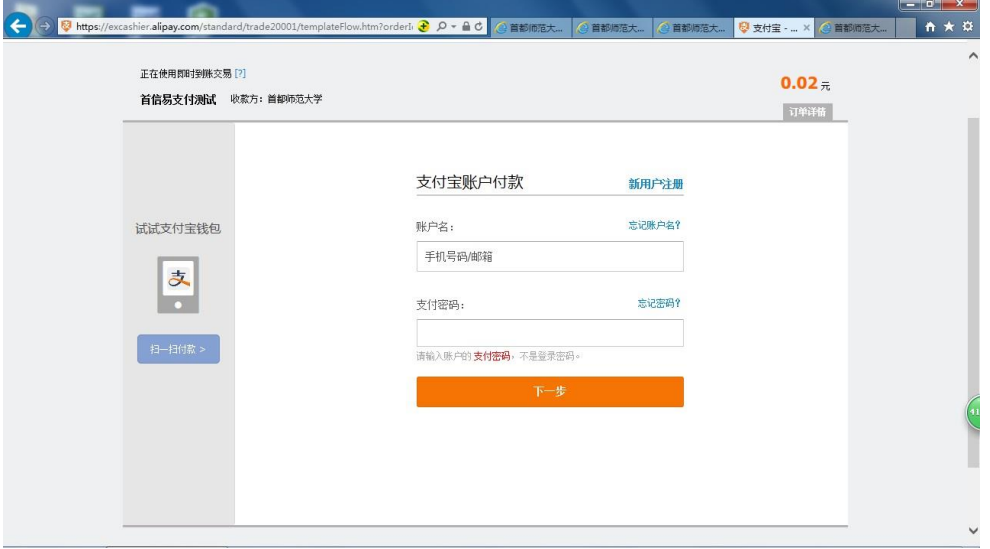

如果在支付宝平台付款过程中出现问题,请拨打支付宝服务电话:95188(24 小时)咨询。 支付宝支付小技巧:如果您没有网银,而且支付金额较大,超出银行卡快捷支付的限额, 您可以利用快捷支付先将钱分批充入支付宝余额中,然后再利用余额进行支付即可。

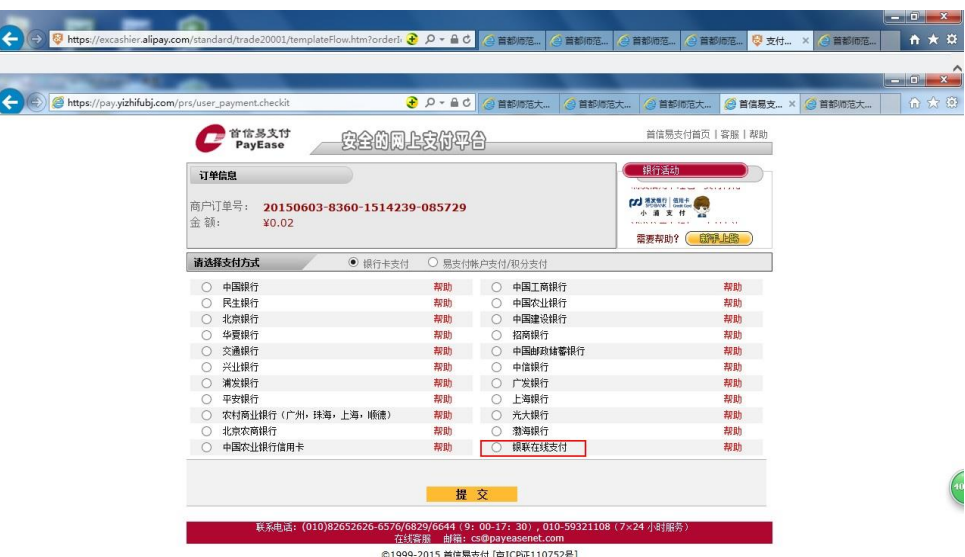

(**2**)首信易支付平台

 网银支付:选择本人的网银开户银行,进行支付。支付前,可以点击所选银行名 称后的"帮助",先了解支付步骤及限额等信息。

 银联在线支付:如果您手中没有已开通网银的银行卡,且支付的金额不大,可以 选择"银联在线支付"(上图红框中部分),点击"提交"按钮,显示如下图界面:

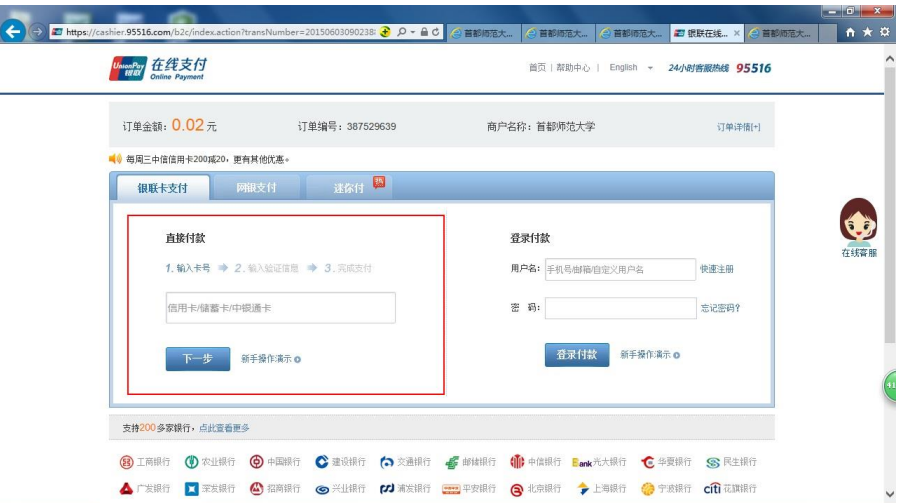

 在银联卡支付界面(红框中部分)中录入信息,然后按步骤进行操作。不熟悉支付 步骤的,可以先点击"新手操作演示"查看操作步骤。

如果在首信易支付平台付款出现问题,请拨打首信易支付客服电话:4008182626(9: 00-17:00)咨询。

#### 3、付款完成

付款完成后,付款列表如下图所示:

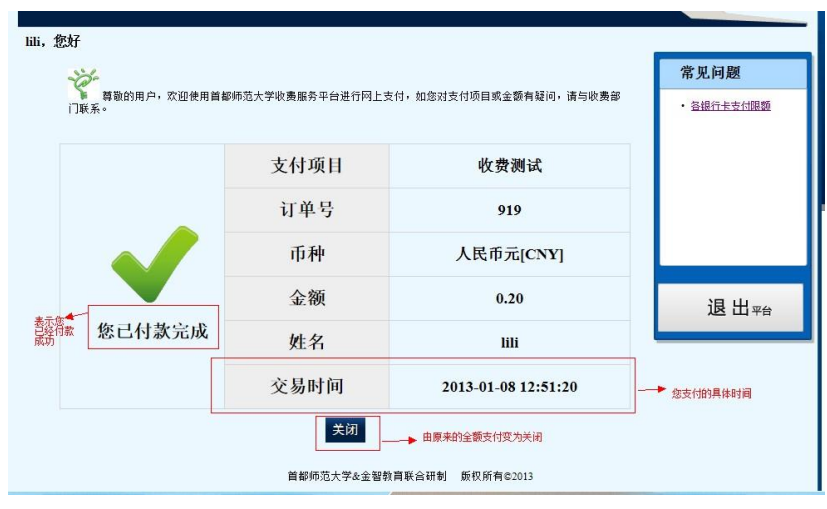

#### 4、付款数据查询

付款完成后,数据需经过校财务处进行对账、打印收据等处理后,才能上传到网上供学生查询, 时间大约是一个月(节假日顺延)。只要学生登录缴费系统后,在学生欠费页面中显示"无数据" 或"缴费已成功,等待财务处处理"即可认定已缴费。

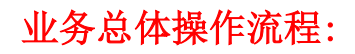

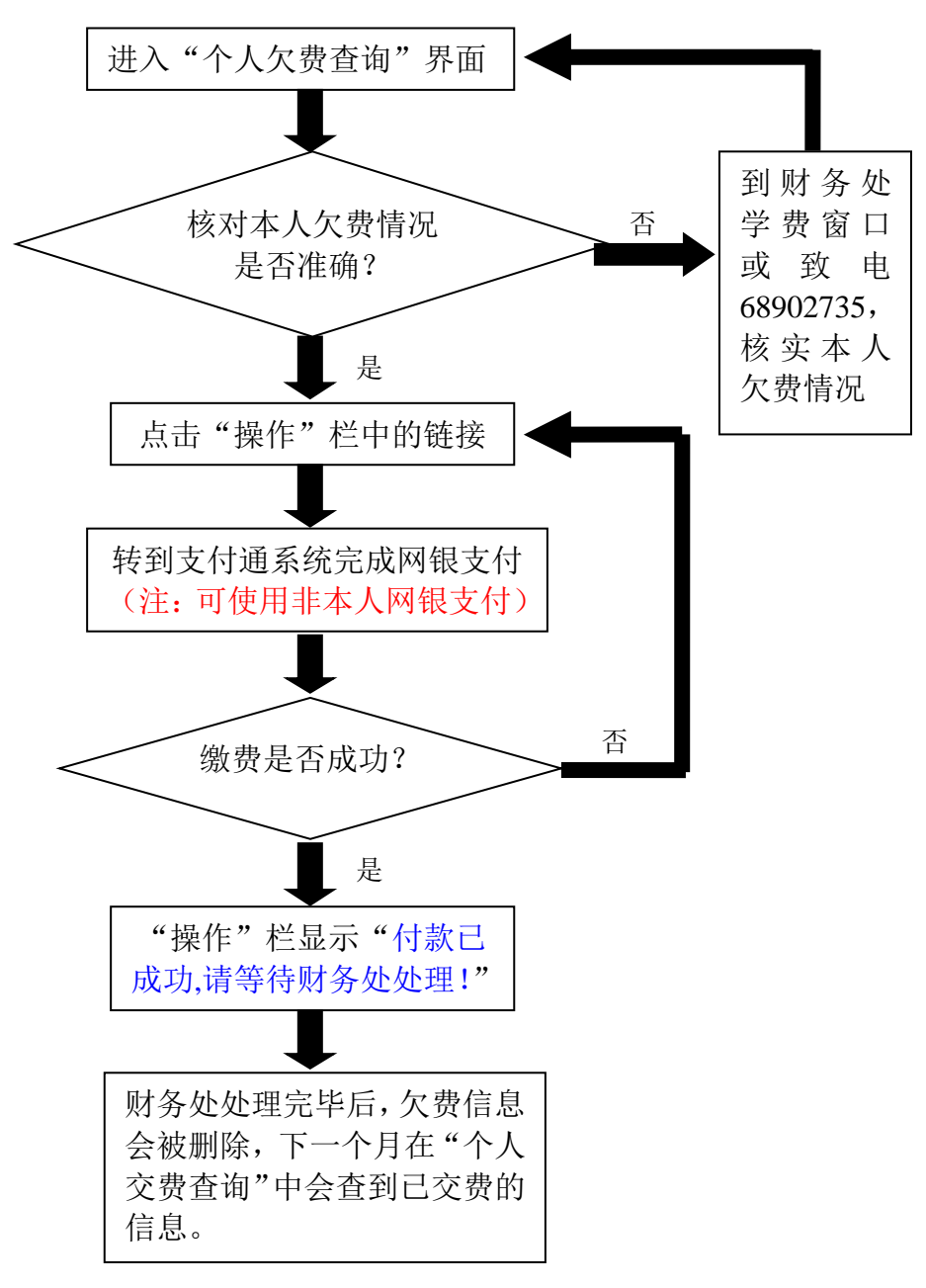